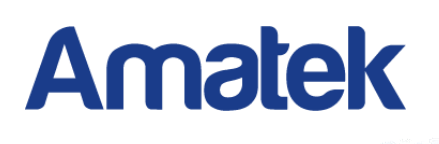

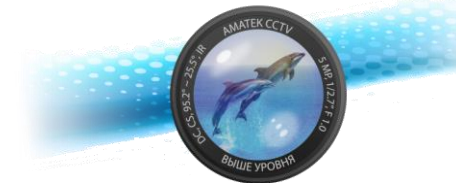

# **Сетевой видеорегистратор AR-N910F**

## **Паспорт**

Это устройство должно эксплуатироваться в соответствии с требованиями действующих правил эксплуатации электроустановок, находящихся под напряжением до 100 вольт.

Блок питания должен соответствовать требованиям, заявленным в спецификации на данное устройство

#### **Тип 3**

(1) Открутите винты сзади и снимите верхнюю крышку.

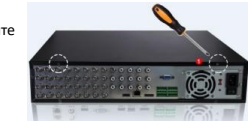

(2) Извлеките бокс для жестких дисков (3) Установите жесткий диск в бокс. (4) Закрутите крепежные винты. (5) Установите бокс на место, закрепите винтами. (6) Подключите кабели данных и питания. (7) Установите и закрутите винтами верхнюю крышку

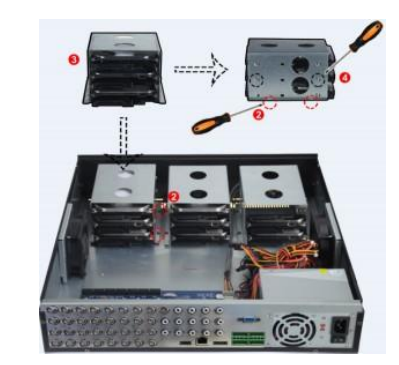

# **1. Введение**

Сетевой видеорегистратор предназначен для записи и отображения сигнала от видеокамер в составе системы видеонаблюдения.

Это руководство содержит информацию, описывающую общие принципы работы с данным типом оборудования и может содержать неточности применительно к конкретному продукту. Содержание данного руководства может быть обновлено без уведомления

#### **2.Безопасность**

- Это оборудование должно быть установлено в хорошо вентилируемом помещении. При установке сохраняйте зазор между нижней плоскостью устройства и поверхностью для облегчения теплообмена. Не блокируйте вентиляционные отверстия оборудования, размещайте вдали от источников тепла и избегайте высокой температуры окружающей среды.
- Чтобы избежать возгорания или других опасностей, вызванных короткими замыканиями, примите меры для исключения попадания воды и влаги в устройство.
- Для обеспечения надлежащего качества эксплуатации приобретайте жесткие диски только в официальных источниках.
- $\bullet$  Это устройство не предназначено для тяжелых нагрузок. Не размещайте на нем тяжелые предметы или многоуровневые конструкции.
- При установке и настройке устройства руководствуйтесь национальными и местными стандартами.

#### **Транспортировка и хранение:**

**4.Задняя панель 4.1 Тип 1 (с PoE)**

- Условия транспортирования изделий должны соответствовать условиям 5 по ГОСТ 15150-69.
- Хранение изделий в транспортной таре на складах продавца и потребителя должно соответствовать условиям 1 по ГОСТ 15150-69.

 $\overline{\phantom{a}}$ 

#### **3.Установка жесткого диска**

#### **Внимание:**

1.Пожалуйста, используйте жесткие диски, рекомендованные для видеонаблюдения. Перед установкой убедитесь, что питание NVR выключено.

2.Иллюстрации и описания ниже представлены для справки и могут отличаться в конкретном устройстве.

#### **Тип 1**

панели.

(3) Подключите кабели к соответствующим разъемам.

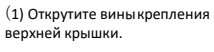

(2) Совместите отверстия жесткого диска с резьбовыми отверстиями на нижней части шасси, закрепите жесткий диск винтами к нижней

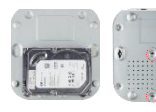

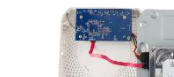

(4) Аккуратно закройте верхнюю крышку и закрепите  $\overline{B}$ винтами.

### **Тип 2**

(1)Открутите винты сзади и сбоку корпуса и снимите верхнюю крышку.

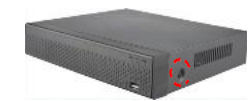

(2)Подключите кабели питания и данных к материнской плате и жесткому диску.

#### (3)Закрепите диск винтами к нижней панели

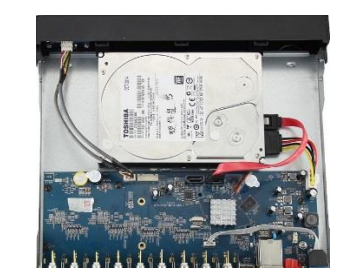

(4)Аккуратно установите верхнюю крышку и закрепите винтами

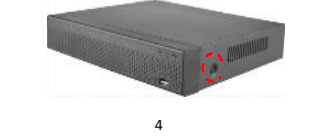

#### **5.Основы работы с устройством**

#### **5.1 Загрузка**

Убедитесь в том, что напряжение питающей сети соответствует требованиям устройства. Также обеспечьте заземление видеорегистратора. Подключите питание и монитор, нажмите выключатель задней панели (если есть) и устройство начнет работу.

3

Данные для входа по умолчанию: логин – **admin**, пароль – **12345**.

Мы настоятельно рекомендуем изменить пароль по умолчанию. Для этого нажмите «Modify» в появившемся окне.

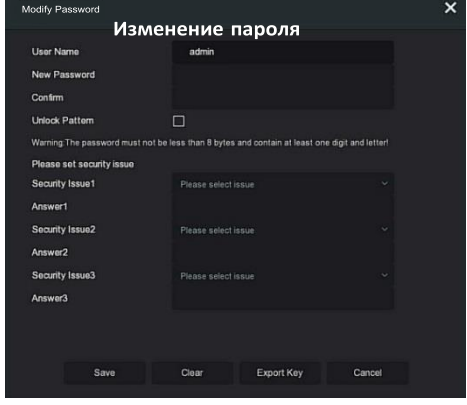

#### Для этого:

- введите новый пароль не менее 8 символов, содержащий не менее 1 буквы и 1 цифры;

- отметьте бокс «Unlock Pattem» и дважды отметьте 4-9 точек для последующего входа в систему;

- заполните ответы на контрольные вопросы;

- загрузите на USB накопитель экспортный ключ.

#### **5.2 Помощник установки**

После включения питания для нормальной работы можно выполнить базовую настройку устройства с помощью мастера - системное время, конфигурация параметров сети, форматирование жесткого диска, добавление канала и другие параметры.

**Замечание:** вы можете пропустить работу мастера, нажав "Cancel" и сделать настройки самостоятельно. Также вы можете отключить автоматический запуск мастера в окне "System  $\rightarrow$  General".

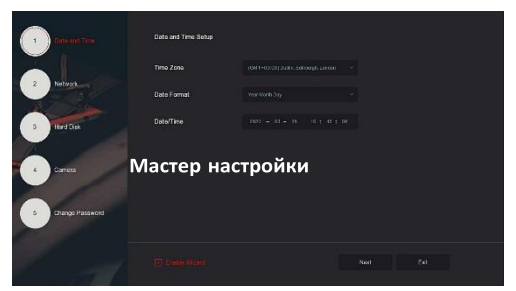

5

7

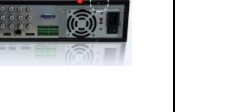

FAI

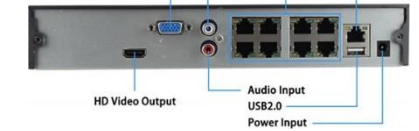

Fthernet

**LAN Port with POE** 

#### **4.2 Тип 2 (с тревожным интерфейсом)**

**Audio Output** 

**VGA Video Output** 

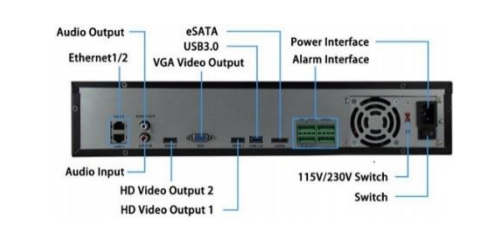

#### **Замечание:**

Все иллюстрации приведены для справки. В реальном регистраторе расположение разъемов может отличаться

6

#### **6.Настройка сети**

Сетевые параметры должны быть правильно настроены перед работой устройства по сети.

В интерфейсе предварительного просмотра щелкните правой кнопкой мыши, чтобы войти в меню, и нажмите «  $\overline{QQ}$ > TCP/IP» для входа в окно настройки. Измените IP-адрес устройства в соответствии с текущими параметрами сети. (IP-адрес по умолчанию - 192.168.1.88).

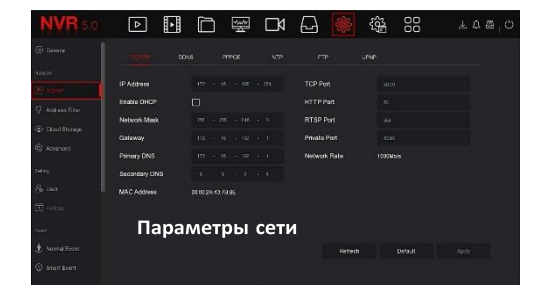

**7.Добавление устройств**

Перед доступом к IP-каналу убедитесь в правильном сетевом подключении NVR.

Шаг 1. В интерфейсе предварительного просмотра щелкните правой кнопкой мыши, чтобы войти в меню, и нажмите «**1884**», чтобы войти в интерфейс камеры.

 $\overline{9}$ 

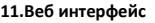

браузер IE, введите адрес видеорегистратора: например, «http://192.168.1.88/» (если http-порт видеорегистратора изменен,

Шаг 2: Выберите язык, введите имя пользователя (по умолчанию «admin»), пароль (по умолчанию «12345») и нажмите «Login».

Шаг 3: В интерфейсе предварительного просмотра нажмите «Play» для просмотра видео. При первом подключении вам необходимо загрузить и установить плагин.

**Замечание.** Если браузеру не удается войти в интерфейс входа на устройство, откройте браузер IE, выберите «Инструменты > Свойства браузера > Безопасность > Другой» и включите опцию «Разрешить запуск элементов управления ActiveX».

#### **12.iVMS320**

программное обеспечение мобильного телефона и Персонального компьютера.

**Версию для ПК** вы можете скачать с сайта [https://amatek.su/.](https://amatek.su/)

#### **Версия для мобильных устройств:**

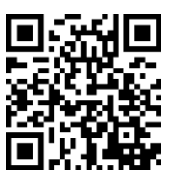

Шаг 2: Добавьте IP-камеру автоматически или вручную. Для добавления автоматически нажмите кнопку «Auto add».

Вручную - нажмите «Search», для поиска устройств в локальной сети с протоколами Onvif и Private (при использовании большинства IP-камер Amatek рекомендуется выбрать «Private»). Выберите одно из найденных IPустройств, которое нужно добавить, и нажмите «Add».

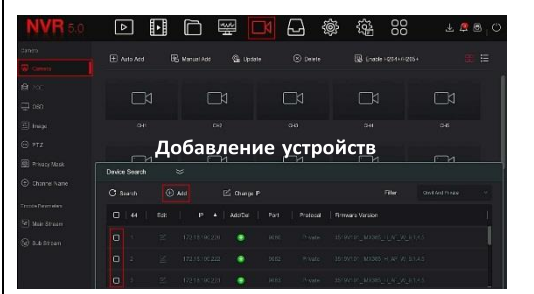

#### **8.Запись**

**13.Спецификация**  $k$ аналов

Вх. пропускная

Вых. пропускная способность

копирование

Протоколы

По умолчанию NVR открывает все каналы на 24 часа нормальной записи.

Шаг 1. В интерфейсе предварительного просмотра щелкните правой кнопкой<br>мыши, чтобы войти в меню, и нажмите « $\bigcap x$ », чтобы войти в интепфейс мыши, чтобы войти в меню, и нажмите « записи.

Шаг 2: Выберите канал и тип записи в соответствии с реальными потребностями. Удерживая левую кнопку мыши, перетащите указатель на диаграмму периода времени или нажмите «Edit» для настройки расписания записи, и нажмите «Apply» для сохранения.

10

Разрешения записи 4K, 5Мп, 4Мп, 3Мп, 1080P, 960P, 720P, D1

Стандарт сжатия видео H.265+, H.265, H.264+, H.264

Порты Ethernet 1 порт LAN / WAN, 100 Мб/с Процессор(ы) Fullhan MC6830

48Мб/с

устройство USB

Сетевое управление WEB браузер, CMS, до 6 пользователей

PPPOE

IPv6/TCP/IP, HTTP, HTTPS, UPnP, DNS, NTP, SMTP, DHCP, FTP, DDNS, RTSP, RTCP, p2p,

Диски HDD (SATA) 1шт, до 8 Тб

их. пропускная и там 72Мб/с<br>способность

Операционная система Linux встроенная

Порт USB 2шт USB 2.0 Управление PTZ да Порт RS-485 нет

Сетевой интерфейс 1 порт 100 Мбит/с LAN/WAN соединение статический IP адрес, DHCP, P2P

Источник питания DC12В±10%, 1,5А Потребл. мощность ≤6Вт (без HDD) Габаритные размеры 200(ш) x 175(г) x 40(в) мм Диапазон температур от -10°С до +50°С

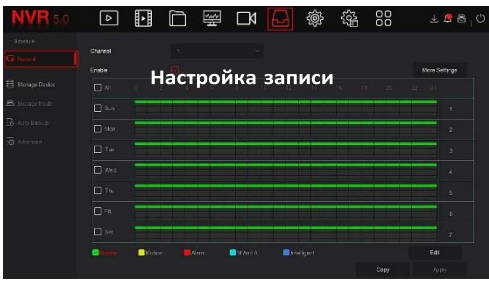

#### **9.Воспроизведение**

#### **◊ Мгновенное воспроизведение**

**14.Гарантийные обязательства**

более 36 месяцев с даты изготовления.

формате «ММГГГГ» после буквы «D».

Шаг 1. В интерфейсе предварительного просмотра щелкните канал предварительного просмотра, под ним появится панель управления.

 $\sum_{\text{llar}}$  2: Нажмите « $\sum_{\text{snr}}$  чтобы войти в интерфейс мгновенного воспроизведения, можно воспроизвести первые 5 минут видео текущего канала.

#### **◊ Воспроизведение**

Шаг 1. В интерфейсе предварительного просмотра щелкните правой кнопкой мыши, чтобы войти в меню, и нажмите «<mark>П > П</mark>», чтобы войти в интерфейс воспроизведения.

Гарантийный срок на изделие составляет 24 месяца с даты продажи, но не

Дата изготовления указана в серийном номере на корпусе устройства в

• наличие явных или скрытых механических, термических, химических повреждений оборудования, вызванных нарушением правил

• выявленное, в процессе ремонта, несоответствие Правилам и условиям эксплуатации, предъявляемым к оборудованию данного типа; • наличие внутри корпуса оборудования влаги и/или посторонних

• дефект возник вследствие естественного износа при эксплуатации изделия. При этом под естественным износом понимаются последствия эксплуатации изделия, вызвавшие ухудшение технического состояния и внешнего вида из-за длительного использования данного изделия; • повреждения вызваны использованием нестандартных (неоригинальных) и/или некачественных(поврежденных) принадлежностей, источников питания, запасных частей, элементов питания, носителей информации различных типов (включая, но, не ограничиваясь DVD дисками, картами

Гарантийные обязательства могут быть прерваны в следующих случаях • несоответствие серийного номера, предъявляемого оборудования,

серийному номеру, указанному в паспорте изделия;

транспортировки, хранения или эксплуатации;

предметов, независимо от их природы;

памяти, флэш накопителями);

сетей, мощностей сигналов;

**11**

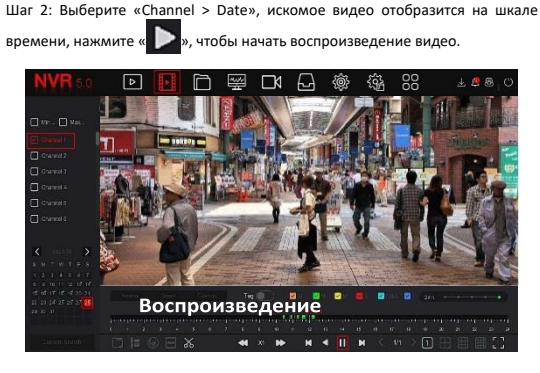

#### **10.Тревога**

**15.Прочее**

Шаг 1. В интерфейсе предварительного просмотра щелкните правой кнопкой мыши, чтобы войти в меню, и нажмите « $\{ \overrightarrow{O} \}$  > Normal Event (или Smart Event)», чтобы войти в интерфейс настройки тревоги.

Шаг 2: Выберите «Event Type > Channel > Enable» и установите соответствующие параметры тревоги.

Обычные сигналы тревоги включают обнаружение движения, вмешательство в работу камеры, потерю видео, вход тревоги, выход тревоги.

Интеллектуальные оповещения о событиях включают распознавание и сравнение лиц, пересечение границы, вторжение в зону, праздношатание и толпу

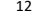

Разработано в России. Изготовлено в Китае.

Эл. почта info@amatek.su Тел. 8-800-707-10-40

\_\_\_\_\_\_\_\_\_\_\_\_\_\_\_\_\_\_\_\_\_\_\_\_\_\_\_\_\_\_\_\_\_\_\_\_\_\_\_\_\_\_\_\_\_\_\_\_\_\_\_\_\_\_\_\_\_\_\_\_\_ (Модель) \_\_\_\_\_\_\_\_\_\_\_\_\_\_\_\_\_\_\_\_\_\_\_\_\_\_\_\_\_\_\_\_\_\_\_\_\_\_\_\_\_\_\_\_\_\_\_\_\_\_\_\_\_\_\_\_\_\_\_\_\_ (Серийный Номер)

# Шаг 1. Убедитесь, что NVR и ПК находятся в одном сегменте сети. Откройте например, на 89, введите «http: // 192.168.1.88:89/»).

#### Выходы видео:  $1 \times$  HDMI (1080p) Детектор движения 396 зон (22×18 ячеек на канал) Включение записи непрерывно, тревога, движение, расписание Поиск видео записей по времени, дате, событию, каналу Архивирование сеть, USB Flash, USB HDD, удаленная CMS Резервное

# iVMS320 - это простое в использовании профессиональное клиентское

• отказ оборудования, вызванный воздействием факторов непреодолимой силы и/или действиями третьих лиц.

• Повреждения (недостатки) вызваны несоответствием стандартам или

Покупатель

Дата продажи

Продавец\_\_\_\_\_\_\_\_\_\_\_\_\_\_\_\_\_\_\_\_\_\_\_\_\_\_\_

\_\_\_\_\_\_\_\_\_\_\_\_\_\_\_\_\_\_\_\_\_\_\_\_\_\_\_\_\_\_\_\_\_\_\_

Мп

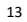

15

16